**Naudojimo instrukcija**

# AMAZONE

# "AmaCheck"

**Valdymo kompiuteris**

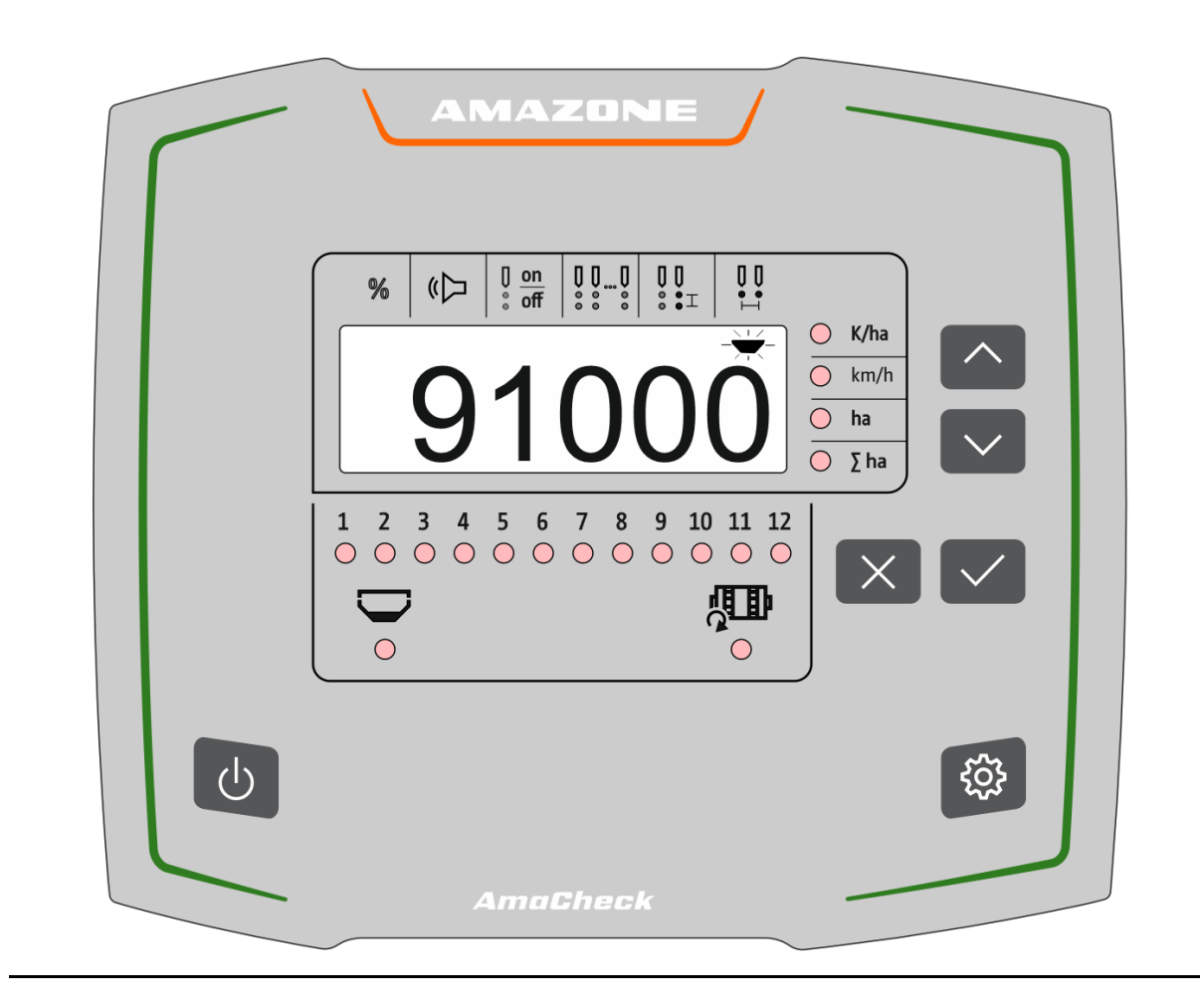

**Perskaitykite šią instrukciją prieš pirmą naudojimą ir jos laikykitės! Saugokite tolimesniam naudojimui!**

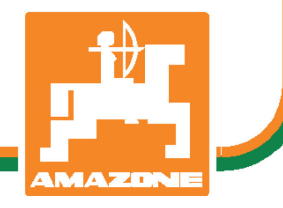

MG7113 BAG0189.3 01.21 Printed in Germany

# **lt**

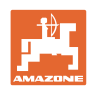

# *NETURI pasirodyti nepatogu ir nereikalinga perskaityti*

*naudojimo instrukciją ir ja vadovautis; kadangi nepakanka vien tik išgirsti iš kitų ir pamatyti, kad mašina yra gera, bei ją nusipirkti ir galvoti, kad viskas vyksta savaime. Suinteresuotas asmuo ne tik pakenktų sau, bet ir padarytų klaidą, galimos nesėkmės priežastimi laikydamas mašiną, o ne patį save. Norint užtikrinti sėkmę, būtina įsigilinti į reikalo esmę ir susipažinti su kiekvienu mašinos įrenginiu bei įgyti jos valdymo įgūdžių. Tik tada būsite patenkinti tiek mašina, tiek savimi. Padėti tai pasiekti ir yra šios naudojimo instrukcijos tikslas.* 

*Leipcigo Plagwitz 1872.* 

Rud. Lark.

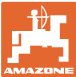

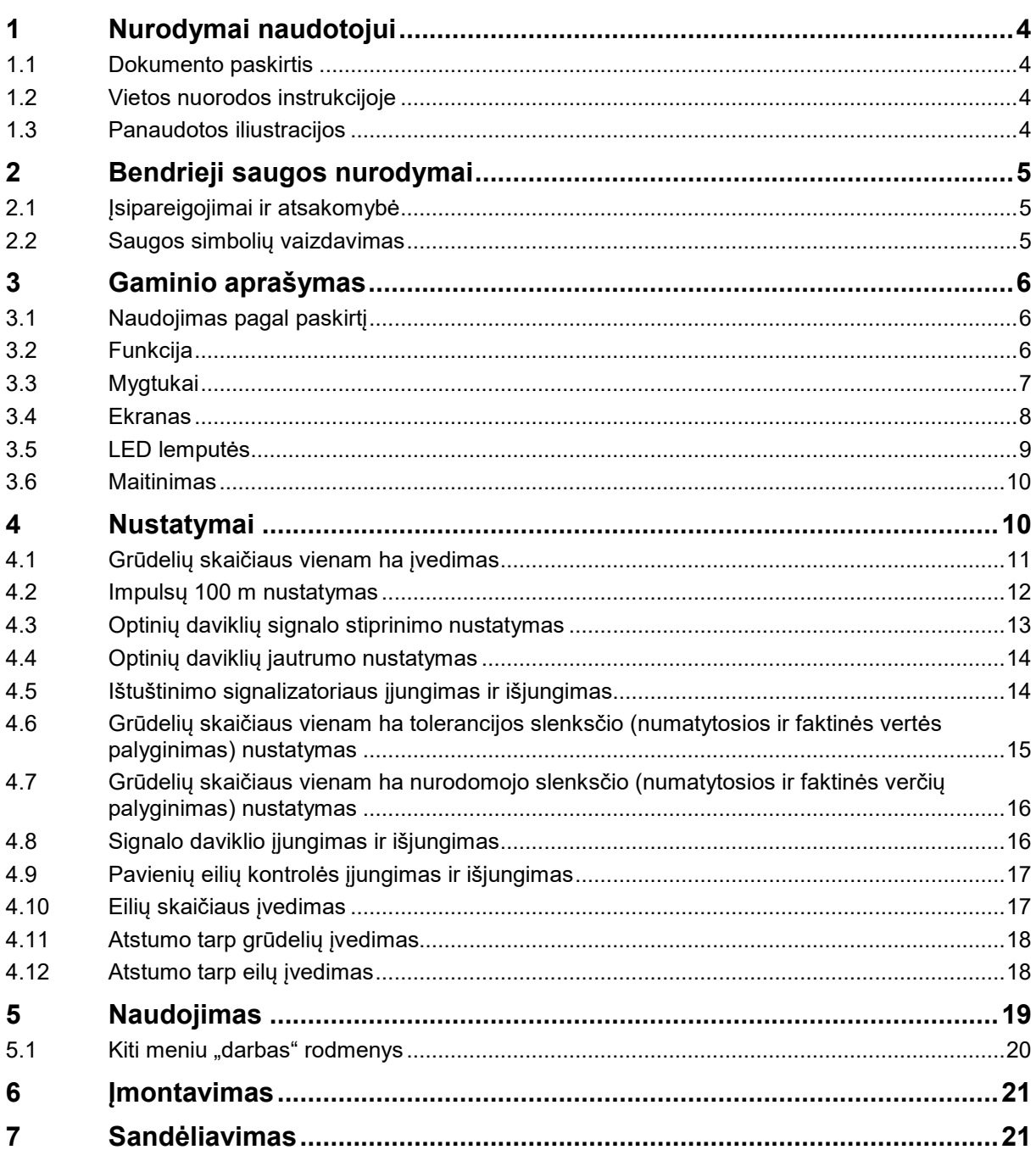

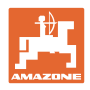

# <span id="page-3-0"></span>**1 Nurodymai naudotojui**

Skyriuje "Nurodymai naudotojui" aprašoma, kaip naudotis instrukcija.

#### <span id="page-3-1"></span>**1.1 Dokumento paskirtis**

Ši naudojimo instrukcija

- aprašo mašinos valdymą bei priežiūrą;
- pateikia svarbių nuorodų apie saugų ir efektyvų mašinos naudojimą;
- yra šios mašinos neatskiriama dalis ir visada turi būti mašinoje arba traukiančiojoje mašinoje;
- turi būti saugoma tolimesniam naudojimui.

#### <span id="page-3-2"></span>**1.2 Vietos nuorodos instrukcijoje**

Visos krypties nuorodos šioje instrukcijoje pateikiamos žiūrint važiavimo kryptimi.

## <span id="page-3-3"></span>**1.3 Panaudotos iliustracijos**

#### **Veiksmai ir reakcijos**

Operatoriaus atliekami veiksmai pateikiami kaip sunumeruoti mašinos valdymo žingsniai. Laikykitės nurodytos veiksmų sekos. Reakcija į kiekvieną valdymo veiksmą pažymima rodykle.

Pavyzdys:

- 1. Valdymo veiksmas 1
- → Mašinos reakcija į valdymo veiksmą 1
- 2. Valdymo veiksmas 2

#### **Sąrašai**

Sąrašai be griežtos veiksmų sekos yra pateikiami kaip sąrašai su išvardytais punktais.

Pavyzdys:

- Punktas 1
- Punktas 2

#### **Pozicijų numeriai nuotraukose**

Apibrėžti skaičiai reiškia pozicijų numerius nuotraukose.

Pavyzdys (6) → 6 pozicija

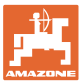

# <span id="page-4-0"></span>**2 Bendrieji saugos nurodymai**

Šiame skyriuje pateikiami svarbūs nurodymai apie tai, kaip saugiai valdyti mašiną.

#### <span id="page-4-1"></span>**2.1 Įsipareigojimai ir atsakomybė**

#### **Laikytis instrukcijos nurodymų**

Pagrindinių saugaus darbo taisyklių žinojimas yra pagrindinė saugaus mašinos valdymo bei sklandaus jos darbo sąlyga.

#### <span id="page-4-2"></span>**2.2 Saugos simbolių vaizdavimas**

Saugos nurodymai pažymėti trikampiu saugos simboliu ir prieš jį užrašytu signaliniu žodžiu. Signalinis žodis (PAVOJINGA, ĮSPĖJIMAS, ATSARGIAI) apibūdina gresiančio pavojaus laipsnį, jų reikšmės yra šios:

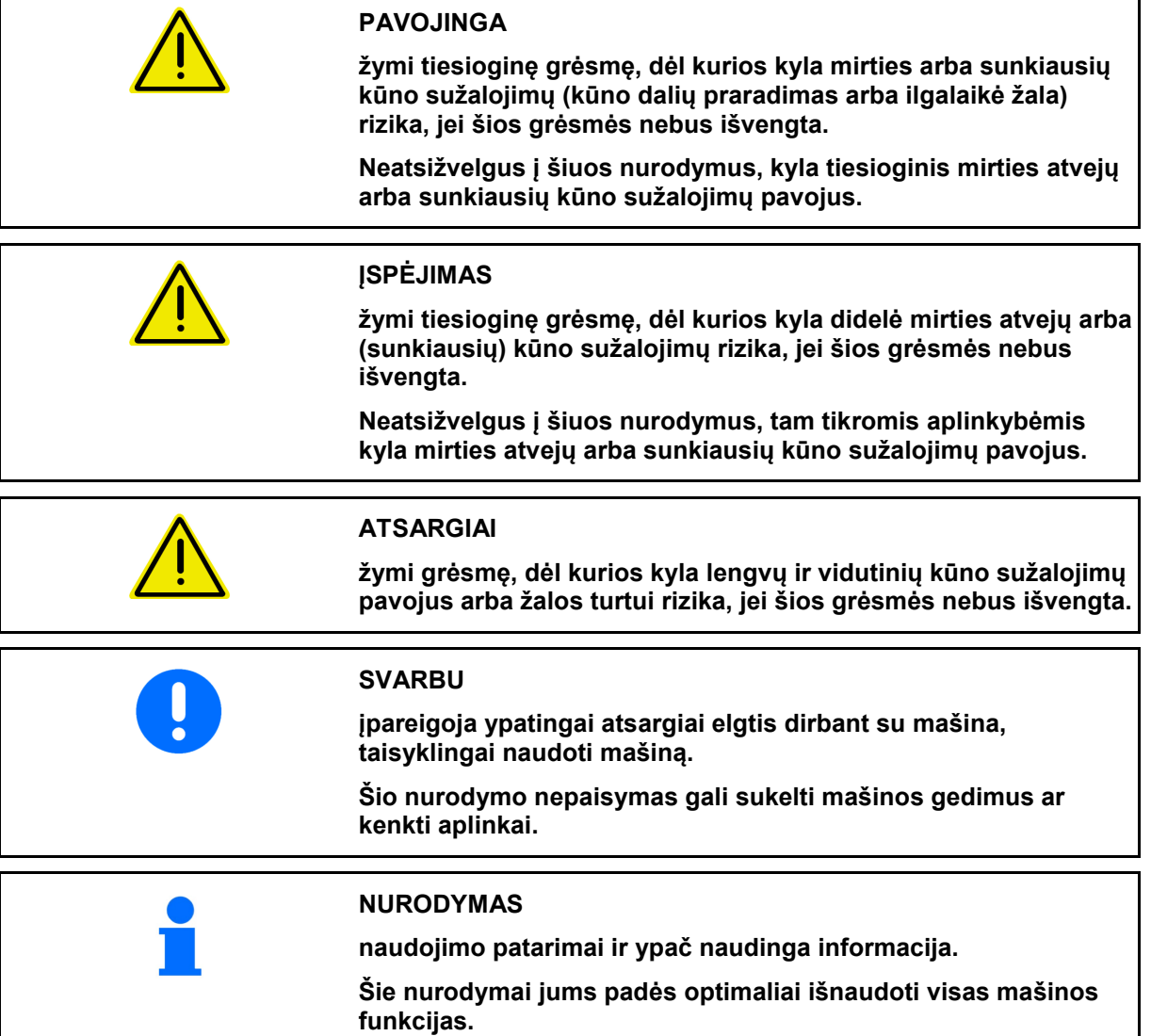

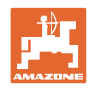

# <span id="page-5-0"></span>**3 Gaminio aprašymas**

# <span id="page-5-1"></span>**3.1 Naudojimas pagal paskirtį**

"AmaCheck" yra rodmenų ir kontrolės įrenginys, skirtas AMAZONE tiksliosioms sėjamosioms.

# <span id="page-5-2"></span>**3.2 Funkcija**

Valdymo terminalo "AmaCheck" funkcijos:

- Valdymo ir rodmenų terminalas naudojimu metu
- Sėklų išbėrimo kiekio rodymas
- Sėjimo agregatų kontrolė

Tuo metu užfiksuotas grūdų skaičius perskaičiuojamas grūdais hektarui, parodomas ekrane ir palyginamas su nustatytąja verte.

• Apdirbto ploto, bendrojo ploto, važiavimo greičio nustatymas.

Po įjungimo valdymo terminale rodomas meniu "Darbas".

Nustatymams galima atverti meniu "Nustatymai".

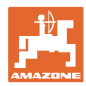

# <span id="page-6-0"></span>**3.3 Mygtukai**

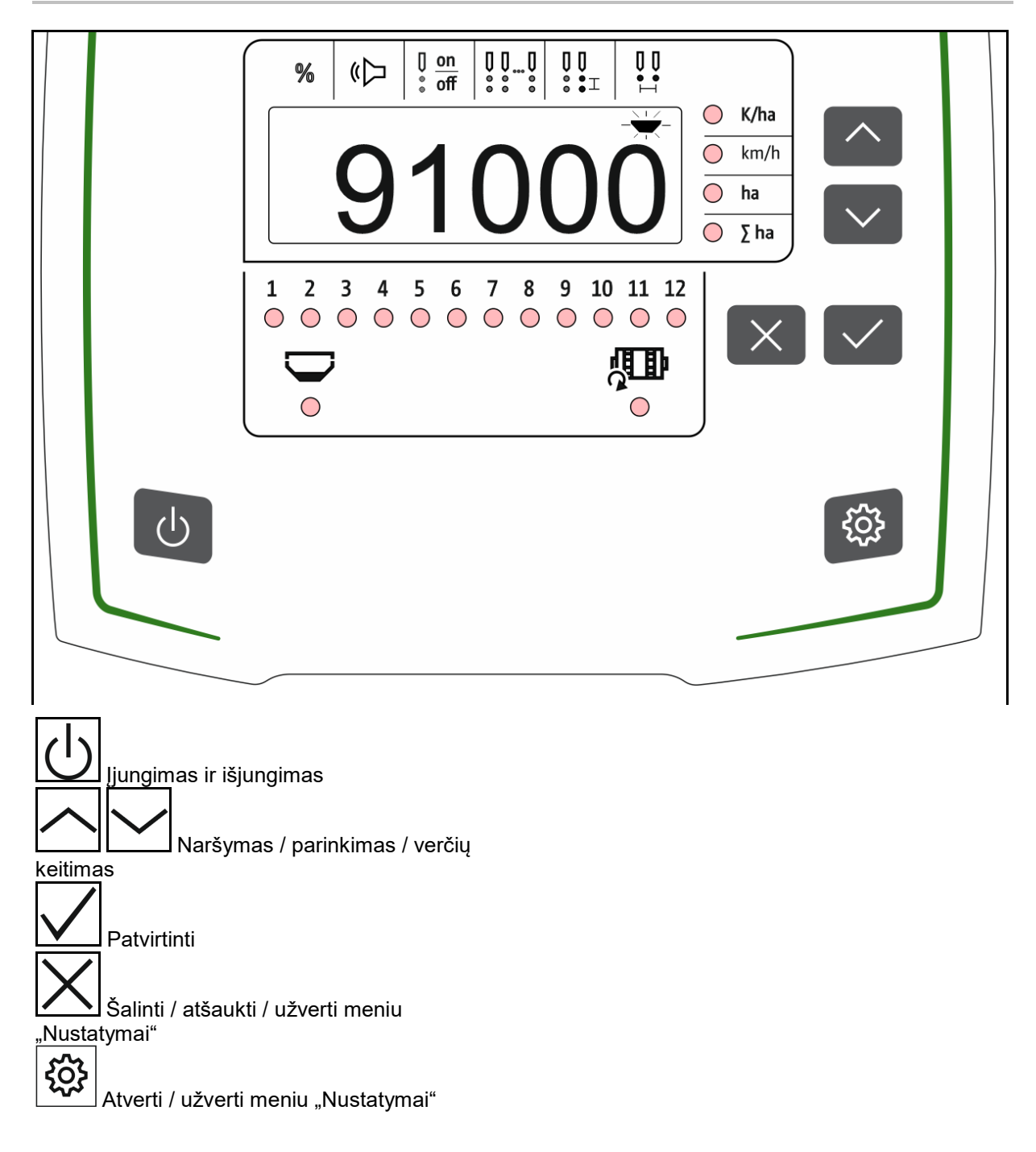

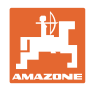

#### <span id="page-7-0"></span>**3.4 Ekranas**

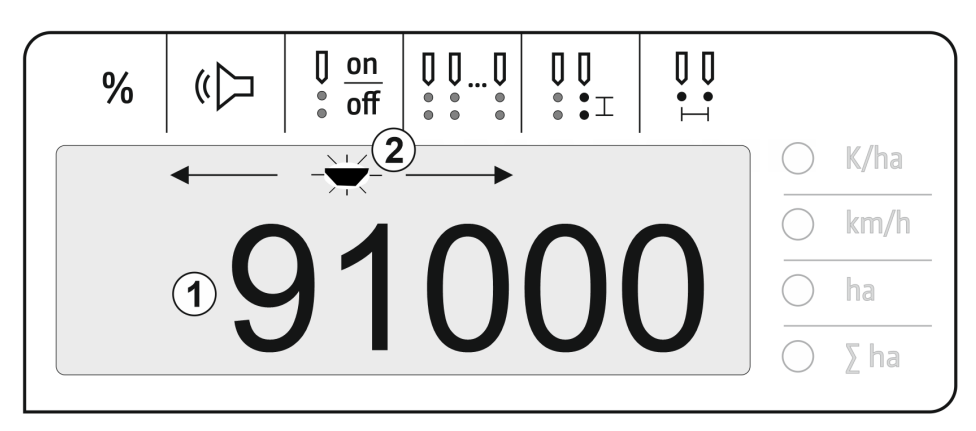

- (1) Skaitmeninis verčių rodmuo
- $\times$  F  $\times$ (2)  $-\sqrt{-}$  Aktyvaus simbolio ženklinimas meniu "Nustatymai"

#### **Skaitinių verčių įvedimas ekrane**

- Skaitinių verčių įvedimas atliekamas į langelius iš kairės į dešinę.
- Langelis, kuriame reikia atlikti pakeitimą, mirksi.

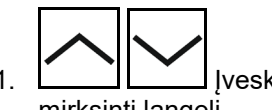

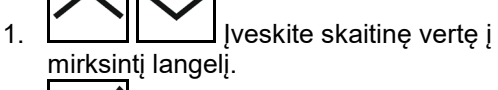

- 2. **W** Patvirtinkite įvestį.
- 3. Tokiu pačiu būdu įveskite skaitines vertes į visus langelius.

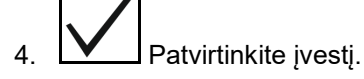

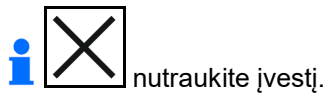

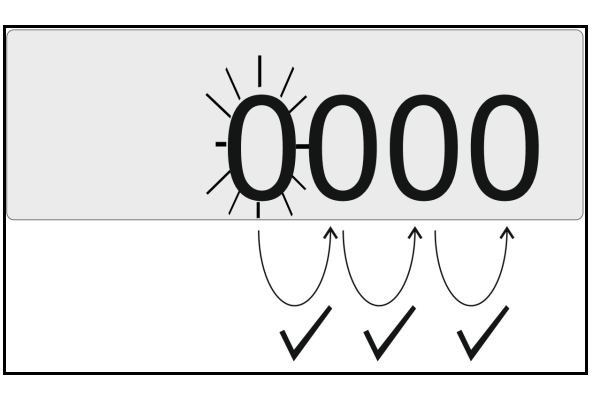

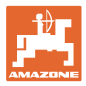

#### <span id="page-8-0"></span>**3.5 LED lemputės**

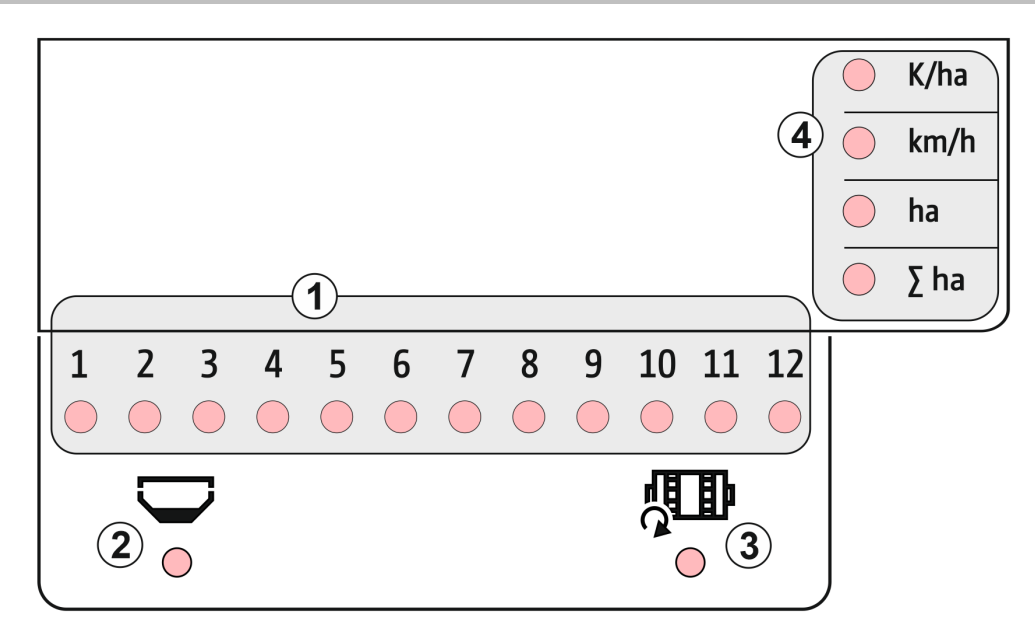

LED lemputės nurodytai funkcijai rodyti:

- (1) Aktyvios eilės
	- ο žalia sėjimas su numatytuoju kiekiu
	- ο raudona sėjimas su nuokrypiu nuo numatytojo kiekio
	- ο mirksinti oranžinė optinių daviklių blokavimas arba užteršimas
	- ο mirksinti raudona optinių daviklių gedimas  $\rightarrow$  Praneškite techninės priežiūros
		- tarnybai
- (2) Trąšų rezervuaro ištuštinimo signalizatorius (papildoma įranga)
	- ο žalia pripildymo lygis yra
	- ο raudona rezervuaras tuščias
	- ο mirksėjimas sugedęs jutiklis
- (3) Trąšų dozatoriaus veleno kontrolė (papildoma įranga)
	- ο žalia velenas sukasi (važiavimo greitis > 2 km/h)
	- ο raudona velenas nesisuka
	- ο mirksėjimas sugedęs jutiklis
- (4) Būsenos indikatorius meniu "Darbas"
	- ο G/ha grūdelių vienam ha
	- ο km/h važiavimo greitis (mirksėjimas – sugedęs jutiklis)
	- ο ha lauko plotas
	- ο ∑ ha bendras plotas

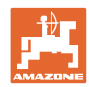

#### <span id="page-9-0"></span>**3.6 Maitinimas**

12 V traktoriaus kištukinis lizdas

## <span id="page-9-1"></span>**4 Nustatymai**

Meniu "Nustatymai" galima atlikti toliau nurodytus nustatymus.

- Grūdelių skaičiaus vienam ha įvedimas
- 100 m tenkančių impulsų nustatymas ir įvedimas
- Ištuštinimo signalizatoriaus įjungimas ir išjungimas
- Grūdelių vienam ha tolerancijos slenkstis (numatytosios ir faktinės vertės palyginimas)
- Grūdelių vienam ha nurodomasis slenkstis (numatytosios ir faktinės vertės palyginimas)
- Optinių daviklių jautrumo nustatymas
- Optinių daviklių signalo stiprinimo nustatymas
- Signalo daviklio įjungimas ir išjungimas
- Pavienių eilių kontrolės įjungimas ir išjungimas
- Eilių skaičiaus įvedimas
- Atstumo tarp grūdelių įvedimas
- Atstumo tarp eilų įvedimas
- Optinių daviklių jautrumas, priklausomai nuo sėklų rūšies

#### **Meniu "Nustatymai" atvėrimas**

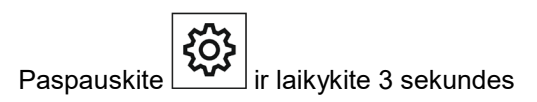

#### **Meniu "Nustatymai" užvėrimas**

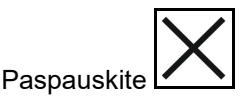

Meniu "Nustatymai" mirksintis LED ir mirksinti ekrano žyma rodo parametrą, kurį reikia tuo metu nustatyti.

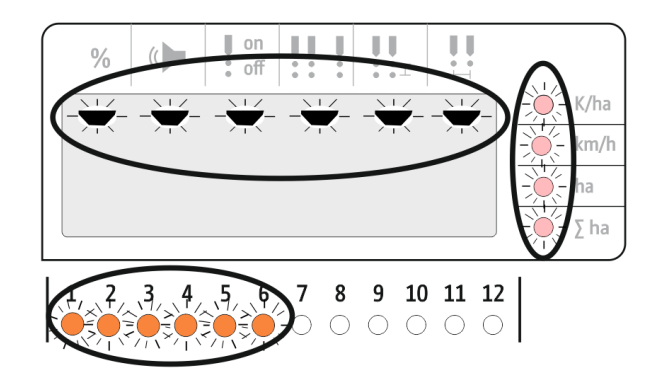

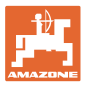

# <span id="page-10-0"></span>**4.1 Grūdelių skaičiaus vienam ha įvedimas**

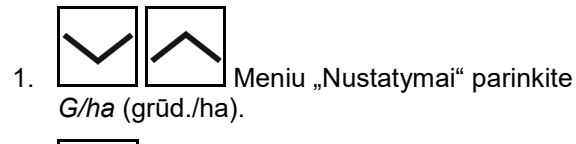

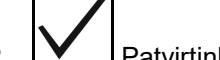

- 2.  $\boxed{\blacktriangledown}$  Patvirtinkite parinktį.
- 3. Įveskite grūdelių skaičių vienam ha.
- 4. **W** Patvirtinkite įvestį.

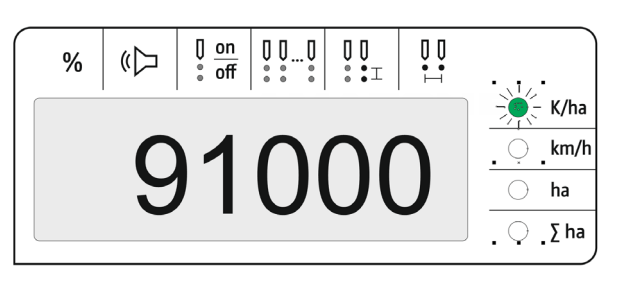

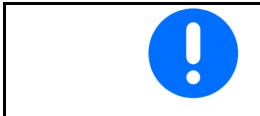

Įvestis *grūd./ha* perrašo vertę *Atstumas tarp grūdelių.*

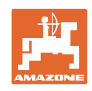

# <span id="page-11-0"></span>**4.2 Impulsų 100 m nustatymas**

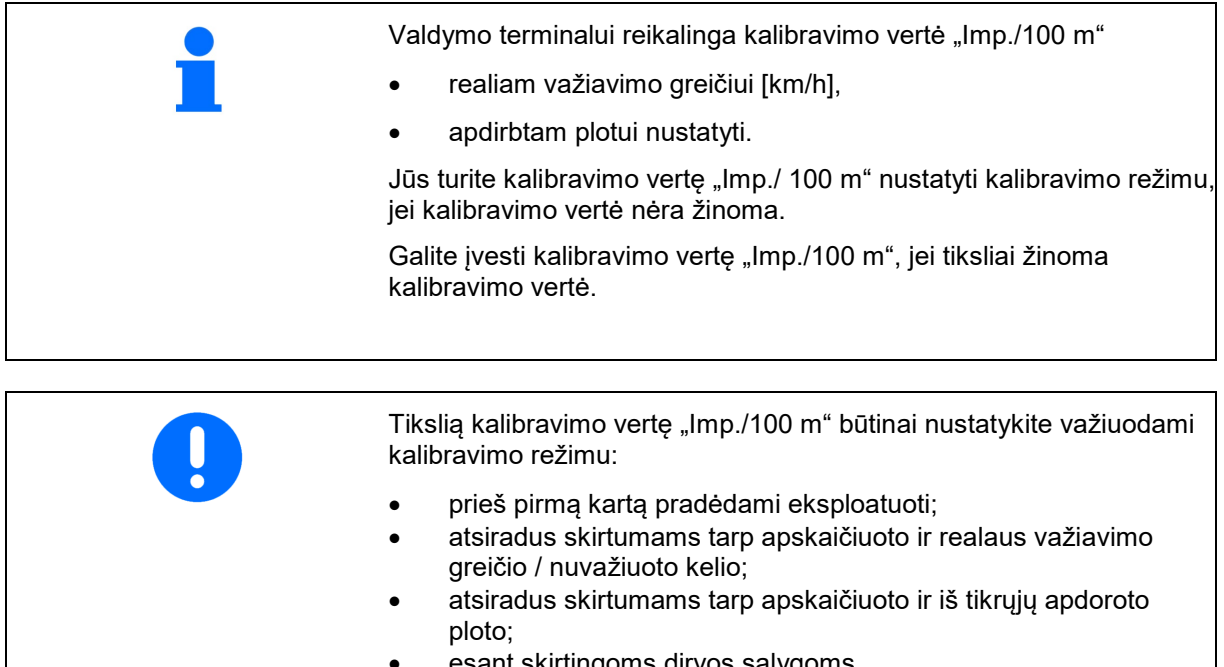

urtingoms dirvos sąlygoms.

Jūs turite kalibravimo vertę "Imp./100 m" nustatyti lauke, kuriame yra tipiškos eksploatacijos sąlygos.

#### **100 m tenkančių impulsų vertės nustatymas:**

- 1. Tiksliai išmatuokite 100 m matavimo atkarpą.
- 2. Pažymėkite pradžios ir pabaigos tašką.
- 3. Privažiuokite prie pradinio taško.
- 4. **Meniu "Nustatymai" parinkite** *km/h*.
- 5. Paspauskite  $\sum$  ir laikykite 3 sekundes.
- → Impulsų nustatymo pradėjimui
- 6. Nuvažiuokite tiksliai pamatuotą 100 m atkarpą.
- → Impulsai skaičiuojami pradedant nuo 0.

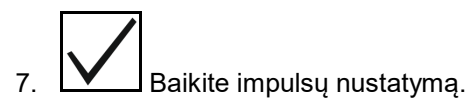

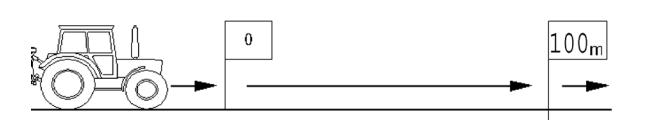

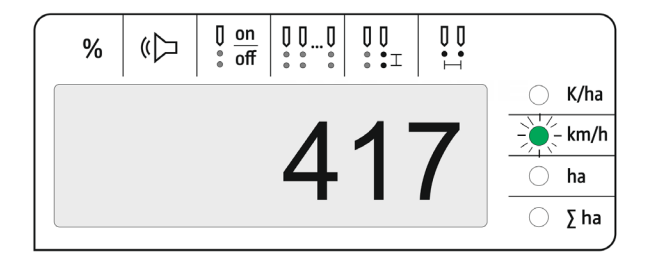

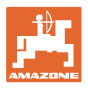

#### **100 m tenkančių impulsų vertės įvedimas:**

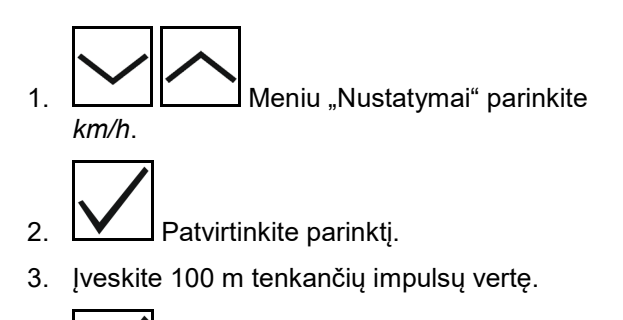

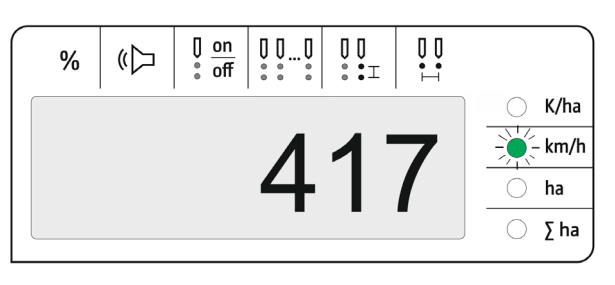

4. **W** Patvirtinkite įvestį.

# <span id="page-12-0"></span>**4.3 Optinių daviklių signalo stiprinimo nustatymas**

Signalo stiprinimas yra vertė, nuo kurios priklauso smulkių sėklų atpažinimas. Nustatymą keiskite tik pasitarę su AMAZONE techninės priežiūros tarnyba.

Netinkamas matavimas, kai per didelis signalo stiprinimas. Jei parenkamas per didelis signalo stiprinimas, tai, pvz., dulkės, smėlis arba nešvarumai, gali būti atpažinti kaip sėklos. Neparinkite per didelio signalo stiprinimo.

- Didėjant optinio daviklio užterštumui, galima padidinti signalo stiprinimą.
- Signalo stiprinimo vertė:
	- ο 0 išj.
	- ο 1 mažas (standartinis nustatymas)
	- ο 2 vidutinis
	- ο 3 didelis
	- ο 4 maksimalus

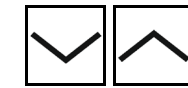

1. **LAREL MENIU Meniu "Nustatymai" parinkite** *Signalo stiprinimas*.

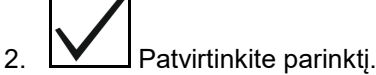

- 3. Įveskite signalo stiprinimo vertę.
- $\int_{a}^{b} \frac{\text{on}}{\text{off}}$  $\begin{array}{c} 0 & 0 \\ \vdots & \vdots \end{array}$  $\begin{array}{c} 0 \\ 0 \\ \vdots \\ \end{array}$  $\begin{matrix} 0 \\ \vdots \\ \vdots \end{matrix}$  $\frac{1}{\alpha}$  $\mathbb{C}$  $%$ K/ha km/h ha  $\Sigma$  ha
- 4. **W** Patvirtinkite įvestį.

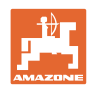

# <span id="page-13-0"></span>**4.4 Optinių daviklių jautrumo nustatymas**

Jautrumas rodo, kiek jautriai reaguoja optinis daviklis į skirtingas sėklas.

- Nustatytas per didelis jautrumas: dulkės ir smėlis atpažįstamos kaip sėklos.
- Nustatytas per mažas jautrumas: sėklos neatpažįstamos.
- Jautrumo vertės:

90 % normalioms sėkloms (pvz., kukurūzams)

100 % smulkioms sėklos (pvz., rapsams)

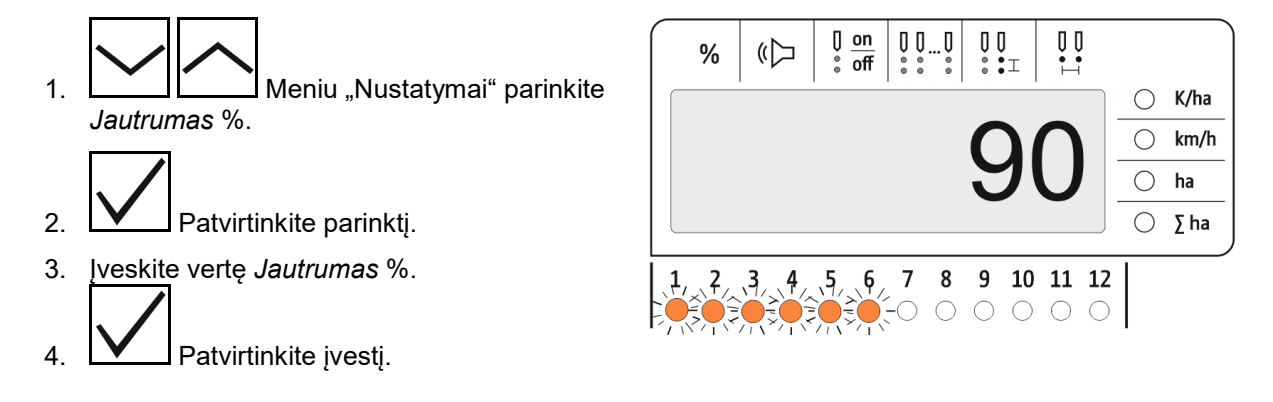

# <span id="page-13-1"></span>**4.5 Ištuštinimo signalizatoriaus įjungimas ir išjungimas**

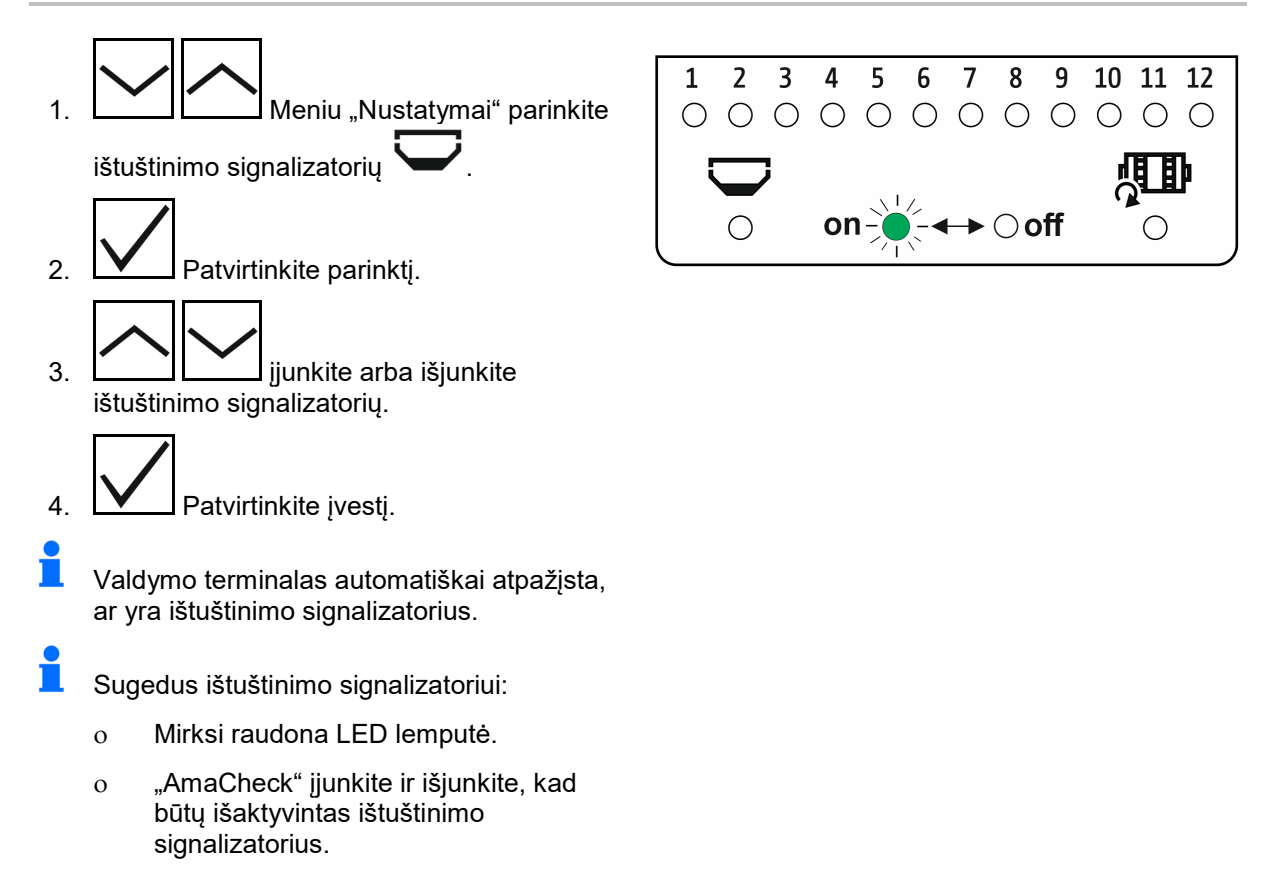

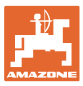

#### <span id="page-14-0"></span>**4.6 Grūdelių skaičiaus vienam ha tolerancijos slenksčio (numatytosios ir faktinės vertės palyginimas) nustatymas**

Tolerancijos slenkstis rodo, koks procentinis faktinės vertės nuokrypis nuo numatytosios vertės *grūd./ha* bus toleruojamas.

Tolerancijos slenksčio ribose nerodomas nurodymas dėl galimai klaidingo išbėrimo kiekio. Rodomas numatytasis kiekis.

Už tolerancijos slenksčio ribų ekrane vietoj standartinio rodmens rodomas kontrolinis rodmuo (atskiras pavienių eilių faktinės vertės rodmuo).

 $\blacksquare$  Tolerancijos slenkstis = 0: pastovi kontrolė per kintamą kiekvienos eilės rodmenį su faktinėmis vertėmis.

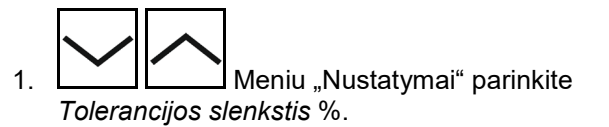

- 2. **W** Patvirtinkite parinktj.
- 3. Įveskite grūdelių skaičiaus vienam ha numatytosios vertės tolerancijos slenkstį %.
- 4. **W** Patvirtinkite įvestį.

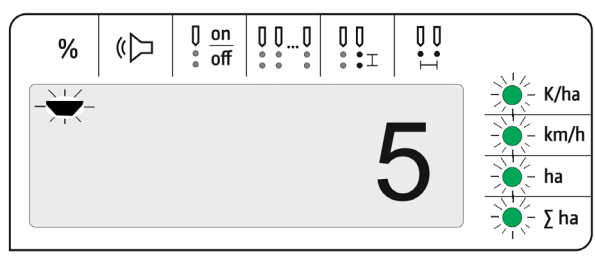

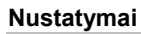

## <span id="page-15-0"></span>**4.7 Grūdelių skaičiaus vienam ha nurodomojo slenksčio (numatytosios ir faktinės verčių palyginimas) nustatymas**

Nurodomasis slenkstis rodo, nuo kokio *grūd./ha* faktinės vertės procentinio nuokrypio nuo numatytosios vertės 1–12 eilių žalias LED rodmuo pasikeis į raudoną.

- 1. **WED THE MENGE MENU** Meniu "Nustatymai" parinkite *Nurodomasis slenkstis* %.
- 2. **W** Patvirtinkite parinktj.
- 3. Įveskite grūdelių skaičiaus vienam ha numatytosios vertės nurodomąjį slenkstį %.

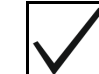

- 4. **W** Patvirtinkite įvestį.
- П Nurodomąjį slenkstį parinkite didesnį už tolerancijos slenkstį!

Patvirtinkite įvestį.

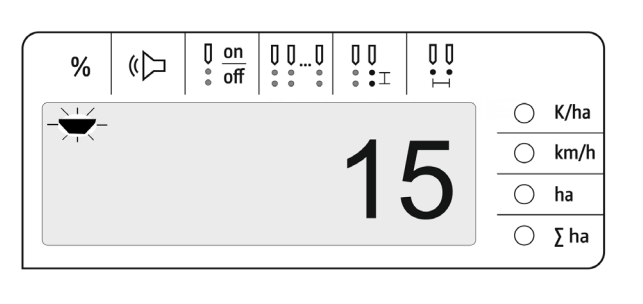

#### <span id="page-15-1"></span>**4.8 Signalo daviklio įjungimas ir išjungimas**

Signalo daviklis siunčia akustinį signalą, kai viršijamas arba nepasiekiamas nurodomasis slenkstis.

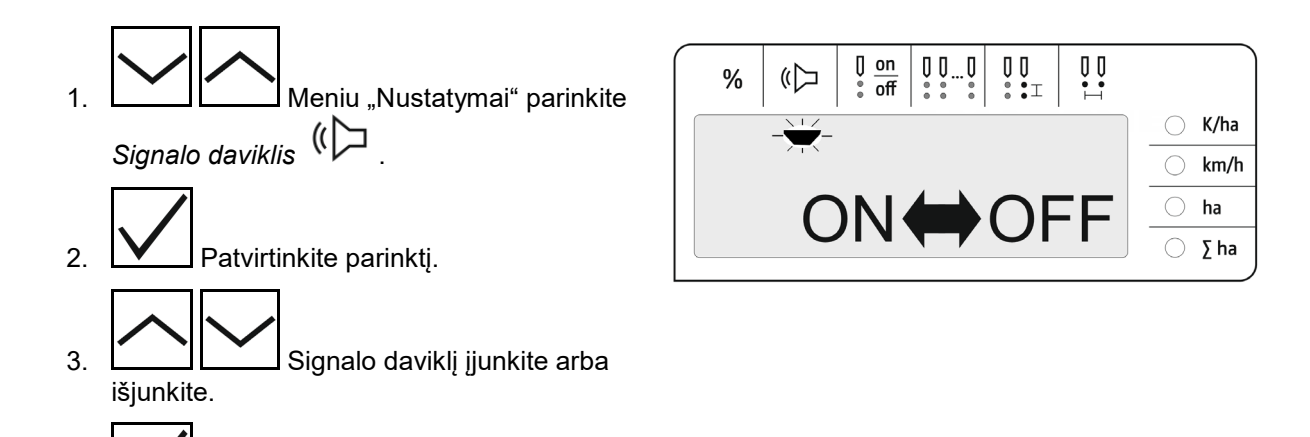

**16** AmaCheck BAG0189.3 01.21

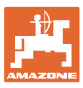

#### <span id="page-16-0"></span>**4.9 Pavienių eilių kontrolės įjungimas ir išjungimas**

Išjungti pavienių eilių kontrolę gali prireikti šiais atvejais:

• Optinio daviklio gedimas

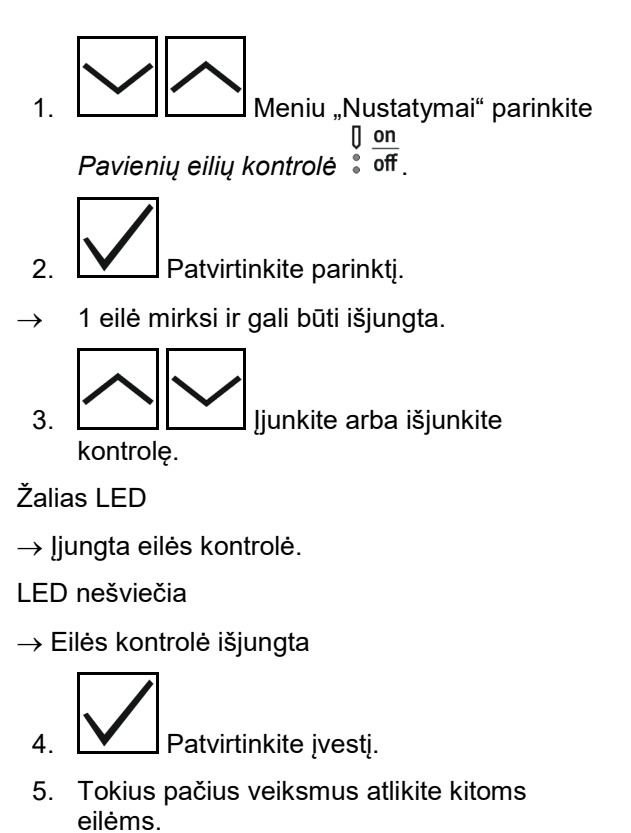

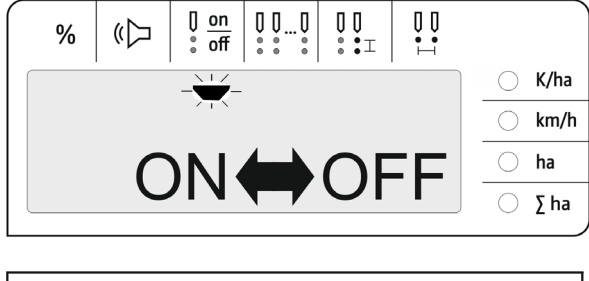

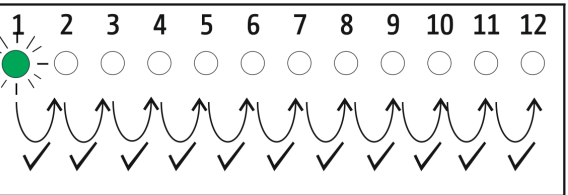

# <span id="page-16-1"></span>**4.10 Eilių skaičiaus įvedimas**

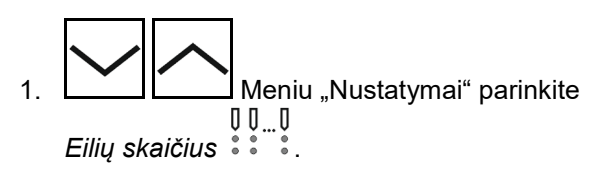

- → Visi LED (1-12) šviečia žaliai
- 2. **W** Patvirtinkite parinktj.
- 3. <del>III JUNI</del> įveskite eilių skaičių.
- $\rightarrow$  Žaliai šviečia atitinkamas LED skaičius
- 4. **W** Patvirtinkite įvestį.

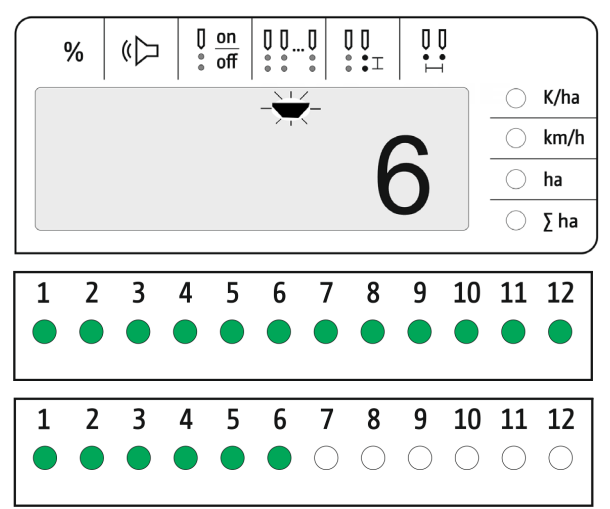

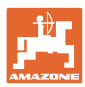

# <span id="page-17-0"></span>**4.11 Atstumo tarp grūdelių įvedimas**

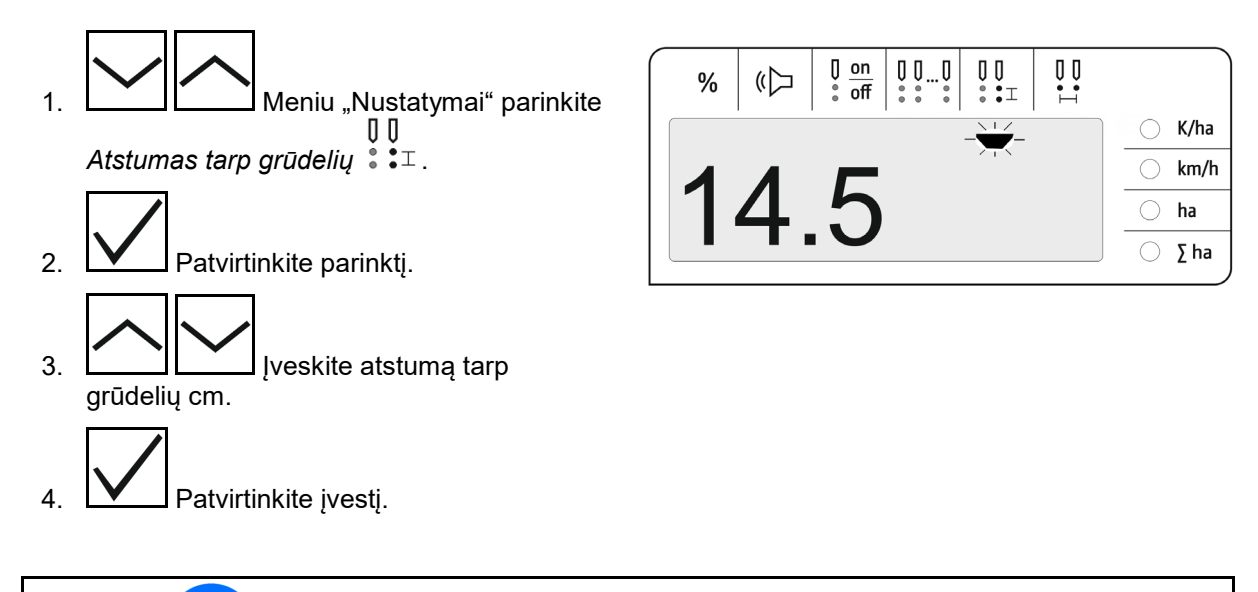

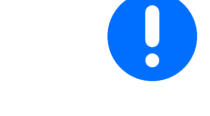

Įvestis *Atstumas tarp grūdelių* perrašo vertę *Atstumas tarp eilių* ir atvirkščiai.

Vertė *grūd./ha* išlieka.

## <span id="page-17-1"></span>**4.12 Atstumo tarp eilų įvedimas**

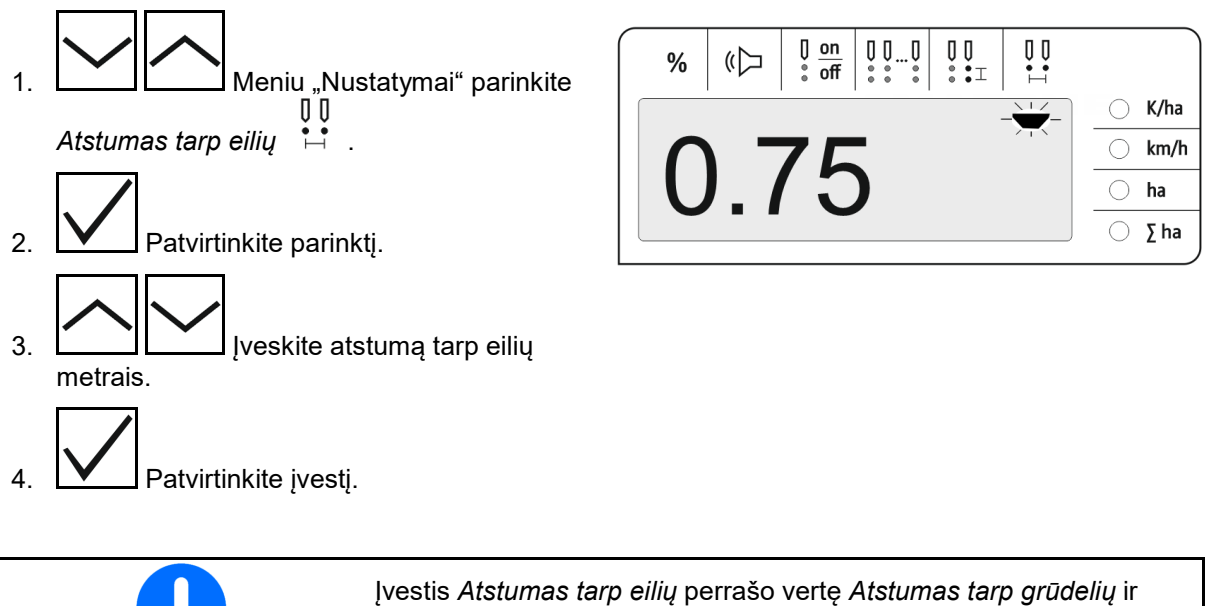

atvirkščiai.

Vertė *grūd./ha* išlieka.

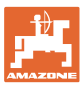

# <span id="page-18-0"></span>**5 Naudojimas**

Sėjimo režime standartiškai rodoma grūdelių vienam ha numatytasis kiekis.

1–12 LED rodo sėjimo agregatų būseną.

Šviečia žaliai:

 $\rightarrow$  Sėjimo agregatas įjungtas

Nešviečia:

- $\rightarrow$  Sėjimo agregatas išjungtas valdymo terminalu
- $\rightarrow$  Sėjimo agregato pavara arba kontrolė išjungta

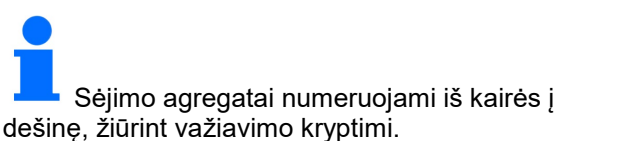

#### **Faktinis kiekis tolerancijos ribose:**

Jei faktinis kiekis sutampa su numatytuoju kiekiu (tolerancijos ribose), rodomas standartinis rodmuo:

- Grūdelių vienam ha numatytasis kiekis.
- Kontroliuojamų sėjimo agregatų LED šviečia žaliai (važiavimo greitis didesnis nei 2 km/h).
- Stovint: kontroliuojamų sėjimo agregatų LED šviečia raudonai

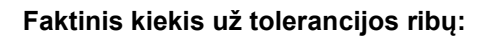

Jei faktinis kiekis nesutampa su numatytuoju kiekiu, rodomas pavienių eilių rodmuo:

Pavienių eilių rodmenyje pakaitomis rodoma:

- Paeiliui visos eilės su didesniu numatytosios vertės nuokrypiu nuo tolerancijos ribos:
	- ο Rodmuo kairėje: eilė
	- ο Rodmuo dešinėje: grūd. vienam ha / 1000 (parodytai eilei).
- Faktinis kiekis (grūd./ha)

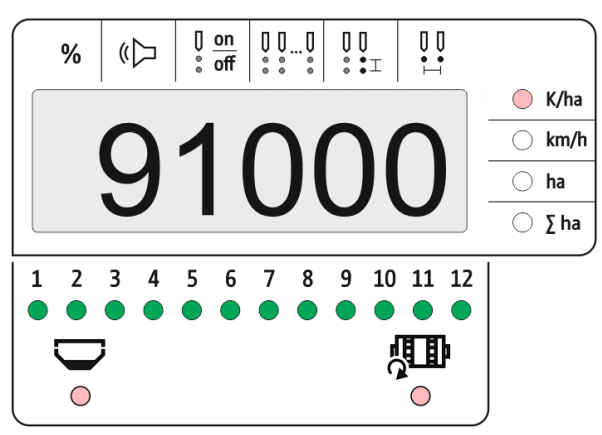

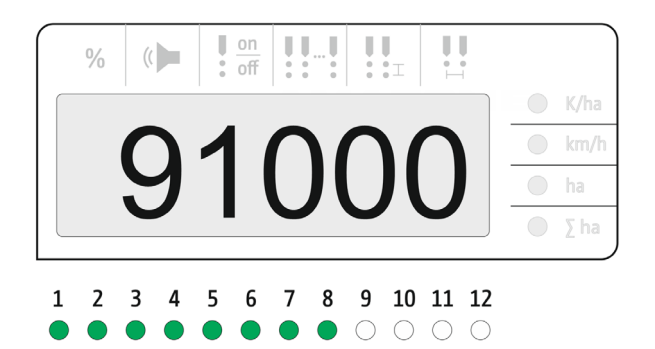

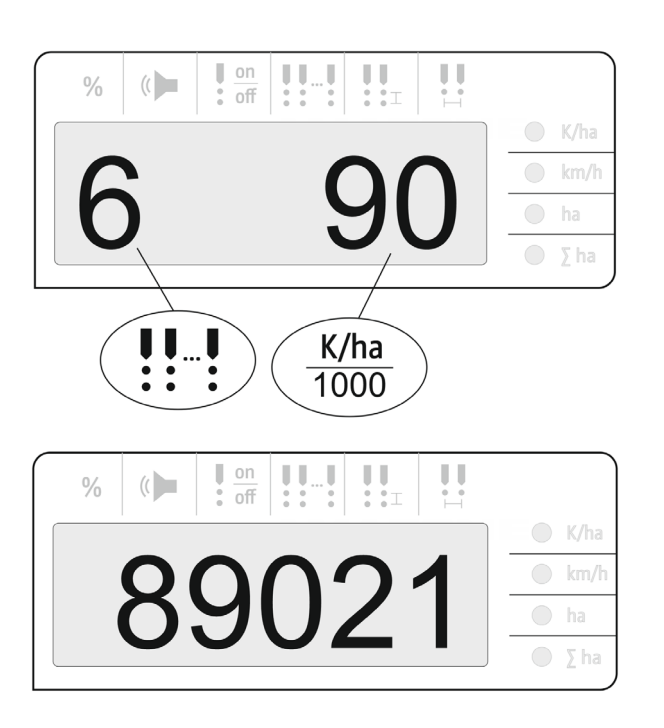

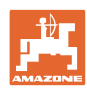

#### **Naudojimas**

- $\rightarrow$  Žalias LED sėjimas su numatytuoju kiekiu / nuokrypis mažesnis nei nurodomasis slenkstis.
- → Raudonas LED sėjimas su numatytuoju kiekiu / nuokrypis didesnis nei nurodomasis slenkstis

Signalinis garsas suskamba, kai LED šviečia raudonai (signalo daviklis turi būti įjungtas)

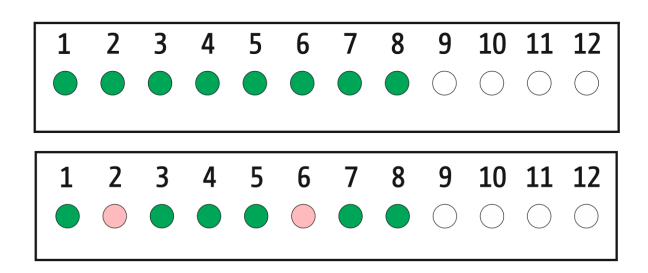

Įvykus klaidai suskamba signalo garsas! Signalo daviklis turi būti įjungtas.

## <span id="page-19-0"></span>**5.1 Kiti meniu "darbas" rodmenys**

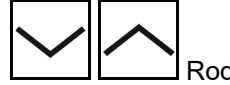

Rodmuo "Važiavimo greitis"

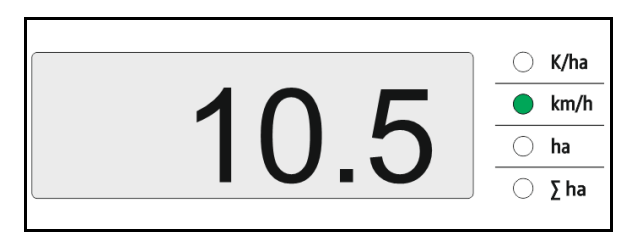

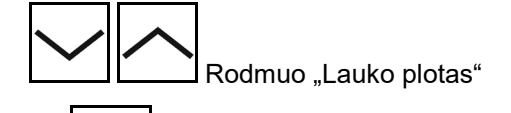

Lauko ploto nustatymas 0 (laikykite paspaudę mygtuką 5 sekundes).

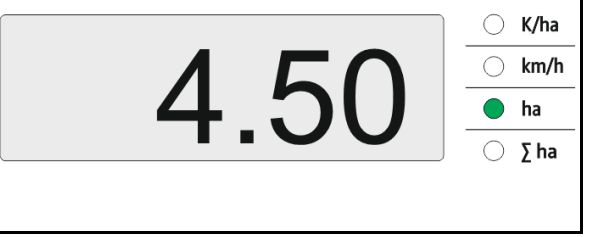

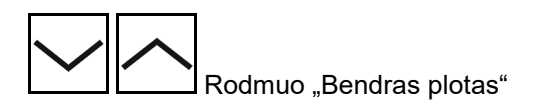

 $\bigcirc$  K/ha 824.50  $km/h$  $\bigcirc$  $\bigcirc$ ha  $\Sigma$  ha

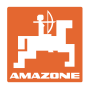

# <span id="page-20-0"></span>**6 Įmontavimas**

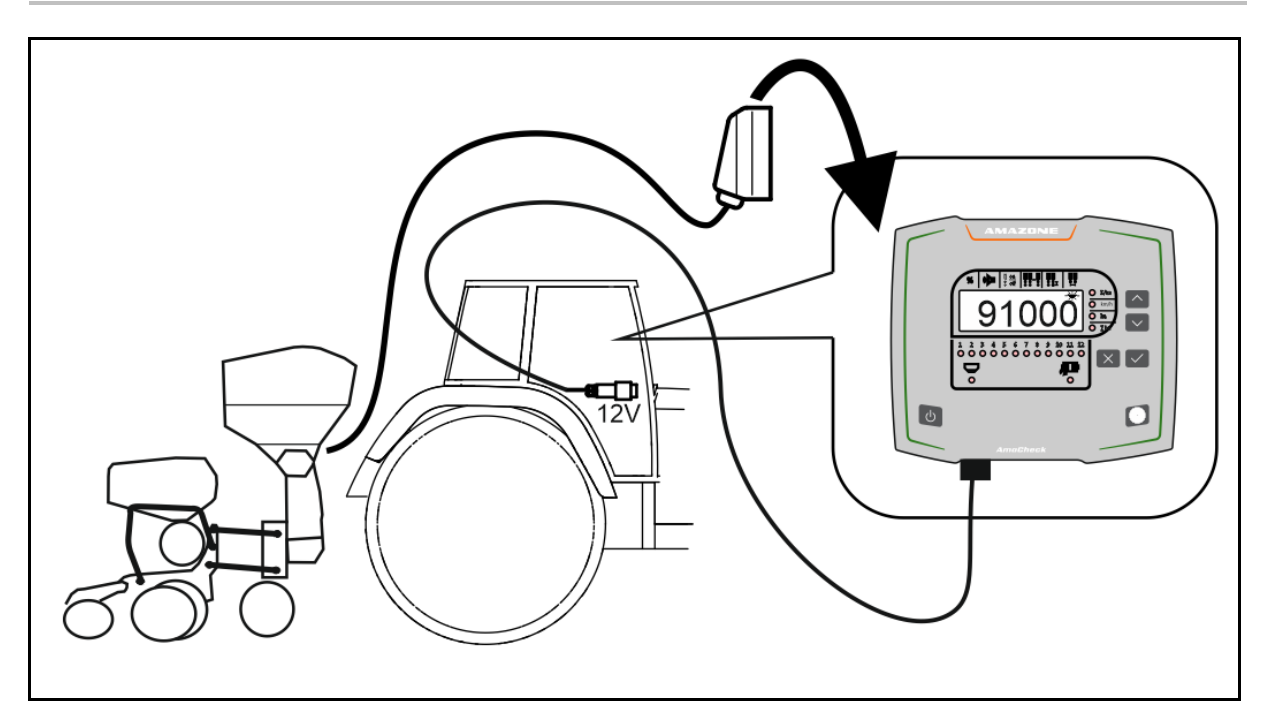

# <span id="page-20-1"></span>**7 Sandėliavimas**

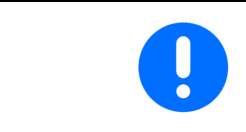

Išimtą iš traktoriaus kabinos valdymo terminalą laikykite sausoje vietoje.

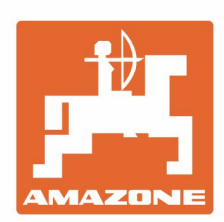

# **AMAZONEN-WERKE** H. DREYER GmbH & Co. KG

Postfach 51 D-49202 Hasbergen-Gaste Germany

Tel.:+ 49 (0) 5405 501-0 e-mail:amazone@amazone.de http://www.amazone.de